# **Five Seminary Turabian and Footnote Defaults for Microsoft Word**

### **Font:**

**The Turabian format requires the text of research and non-research papers to be written in 12 point, Times New Roman font.**

1. Open the Font dialogue box by clicking the symbol at the bottom right of the rectangular section labeled Font; it is to the far right of the word "Font." Set the font to Times New Roman and the size to 12.

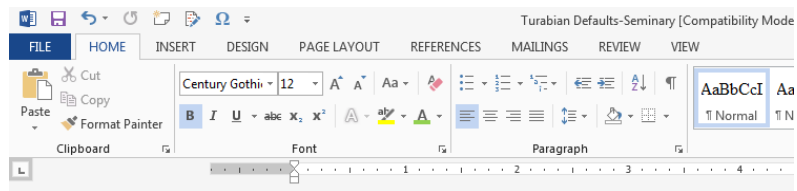

2. Click Default at the bottom of the dialogue box.

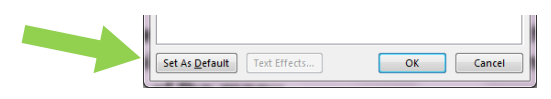

#### **Margins:**

### **The Turabian format requires that the margins be set at 1 inch on every side of the paper. This can be defaulted by clicking on the Page Layout tab on the top of the menu.**

1. Open the Page Setup dialogue box (similar process as opening the font dialogue box)

by clicking the symbol at the bottom right of the rectangular section labeled Page setup.

- 2. Click the Margins tab at the top of the dialogue box.
- 3. Set each margin to 1" (gutters should be at 0").
- 4. Click Default at the bottom of the dialogue box.

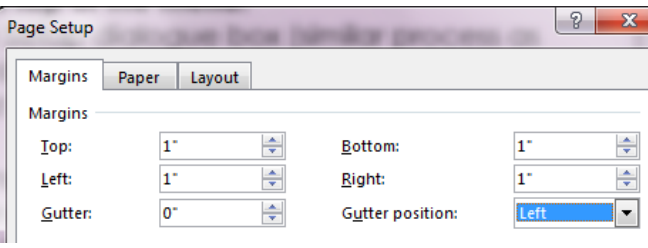

## **Headers and Footers:**

#### **The Turabian format requires that the Header be set at 0.75" and the Footer at 0.9".**

- 1. Return to Page Setup dialogue box (see Margins above).
- 2. Click the Layout tab at the top of the dialogue box.
- 3. Set the header to 0.75" and the footer to 0.9".
- 4. Also check Different first page above header/footer settings.
- 5. Click Default at the bottom of the dialogue box.

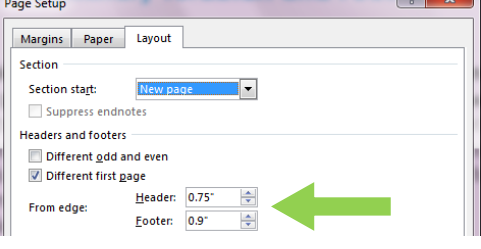

Revised 2016 – Clark Academic Center

# **Paragraph Indentation**

#### **Go to the Home tab, open the paragraph dialogue box (see font for explanation for opening of dialogue boxes).**

- 1. In the Indentation section, click the drop box under special and select (none).
- 2. Check Default at the bottom of the dialogue box.

## **Spacing**

# **Go to the Home tab, open the Paragraph dialogue box.**

- 1. In the Spacing section, set the before and after spacing to 0 point.
- 2. Check Default at the bottom of the dialogue box.

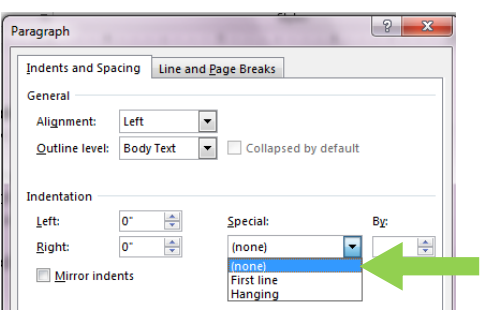

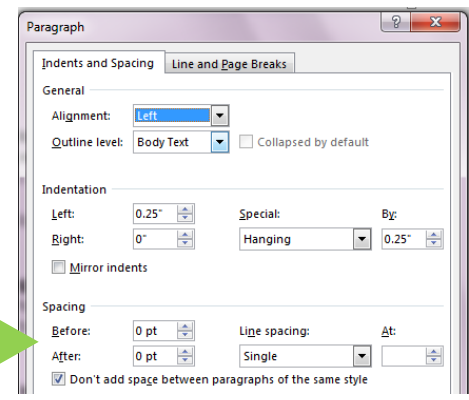

# **Footnotes**

 $\overline{a}$ 

# **Turabian research papers require footnotes. To insert a footnote:**

- 1. Click the References tab at the top of the menu.
- 2. Make sure the cursor is resting after all punctuation at the end of the information you wish to footnote.
- 3. Click the "Insert a Footnote Button" which is below and to the left of References (AB Insert Footnote).

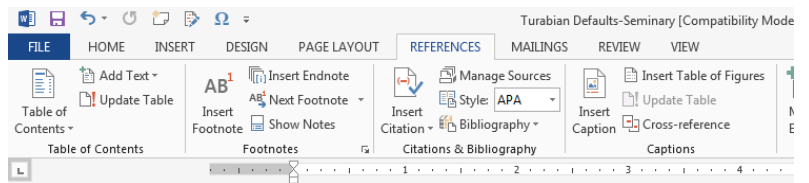

Note: The first time that Scripture is quoted in your paper, the predominate Bible translation used in the paper should appear in a footnote as: "Unless otherwise noted, Scripture quotations in this study are taken from the [Translation], copyright/© [year and copyright holder] (See page 4 of Style Guide)." For example: John 3:16 says, "For God so loved the world that he gave his one and only Son."<sup>1</sup>

<sup>&</sup>lt;sup>1</sup> Unless otherwise noted, Scripture quotations in this study are taken from the NIV,  $\odot$  2001 Zondervan.